# 思科WAP121和WAP321接入点上的邮件警报配 置

## 目标 Ī

系统事件是系统中可能需要注意的活动,以及为了平稳运行系统和防止故障而需要采取的必要 操作。这些事件记录为日志。要通知负责人员,以便他们在发生事件时采取必要措施,可以通 过电子邮件警报将日志发送给他们。本文档介绍如何配置电子邮件警报,以通过电子邮件发送 紧急和非紧急警报消息,以应对WAP121和WAP321接入点上的通知、紧急和警告等事件。

# 适用设备 Ĭ.

·WAP121 · WAP321

# 软件版本 i,

 $•1.0.3.4$ 

# 电子邮件警报的配置

步骤1.登录Web配置实用程序,然后选择Administration > Email Alert**(管理)**。系统将*打开* "电子邮件警报"页:

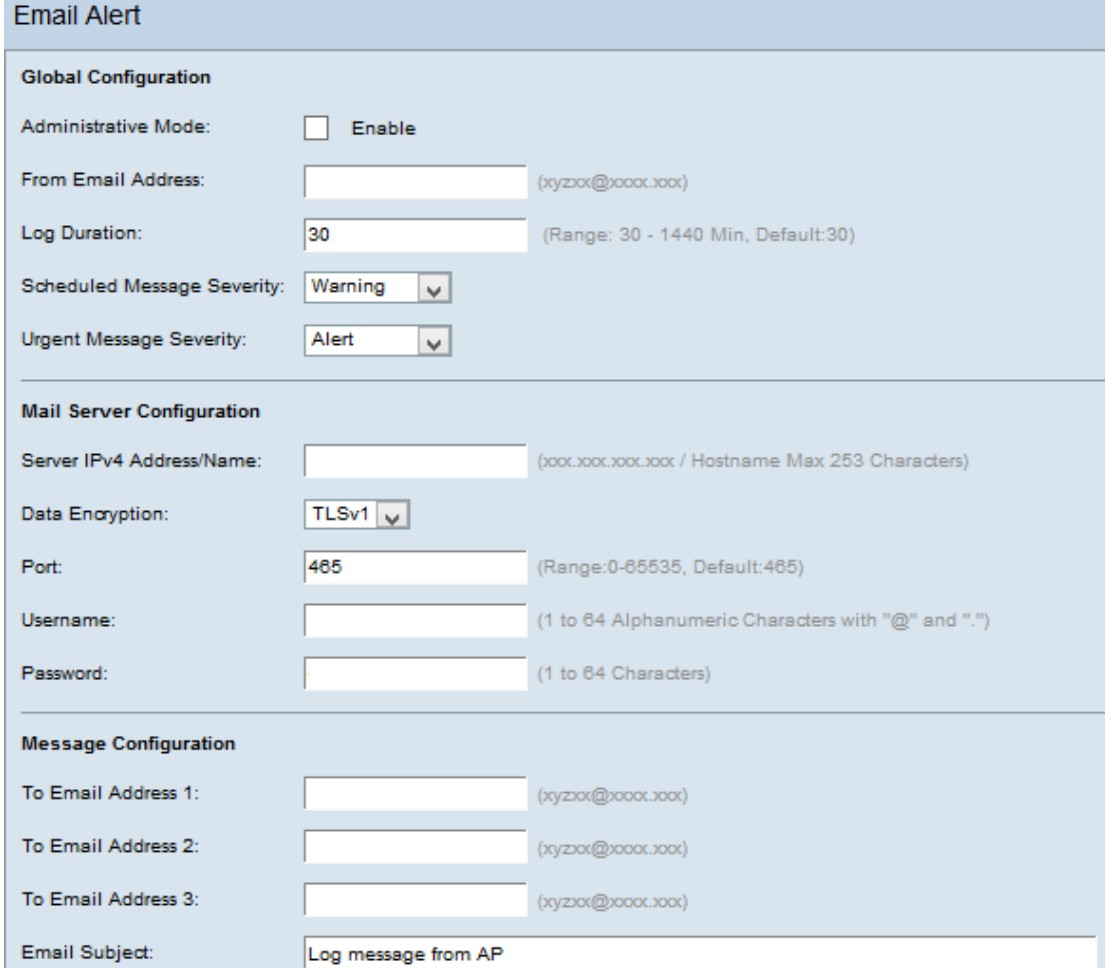

### 全局配置

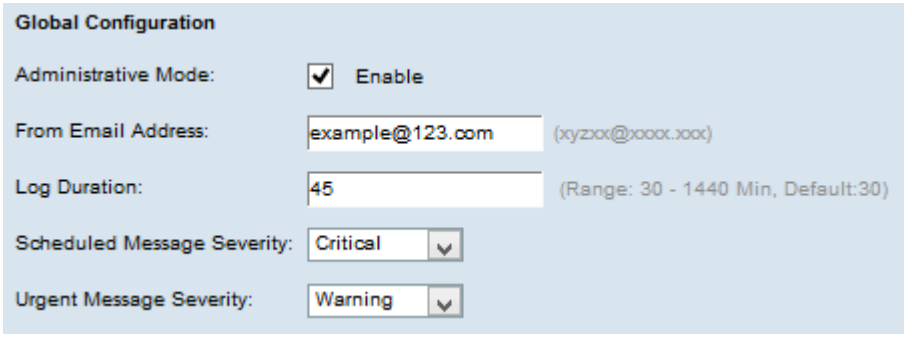

步骤2.在Administrative Mode字段中选中Enable,以全局启用邮件警报功能。

步骤3.在From E-mail Address字段中,输入显示为邮件警报发件人的邮件地址。电子邮件地 址可以是255个字符。

步骤4.在"日志持续时间"字段中,输入将电子邮件警报发送到已配置电子邮件地址的频率的时 间(以分钟为单位)。 范围为30-1440分钟,默认为30分钟。

步骤5.从Scheduled Message Severity下拉列表中,选择要发送到已配置邮件地址的适当类型 的邮件,如紧急、警报、严重、错误、警告、通知、信息、调试。每次日志持续时间结束时 ,都会发送这些消息。

·无 — 不发送严重性消息。

·紧急 — 当设备处于危急状态且需要立即注意时,会向用户发送此类消息。

·警报 — 当发生与正常配置不同的任何操作时,会向用户发送此类消息。

·严重 — 当端口关闭或用户无法访问网络时,会向用户发送此类消息。需要立即采取操作

·错误 — 当出现配置错误时,此类消息会发送给用户。

·警告 — 当其他用户尝试访问不受限区域时,会向用户发送此类消息。

·注意 — 当网络中优先级更改较低时,会向用户发送此类消息。

·信息 — 此类消息将发送给用户,以描述网络的行为。

·调试 — 此类消息将随网络流量日志发送给用户。

步骤6.从Urgent Message Severity下拉列表中,选择要发送到已配置邮件地址的适当类型的紧 急邮件,如紧急、警报、严重、错误、警告、通知、信息、调试。这些消息会立即发送。

注:如果选项设置为"无",则不会发送严重性消息。

#### 邮件服务器配置

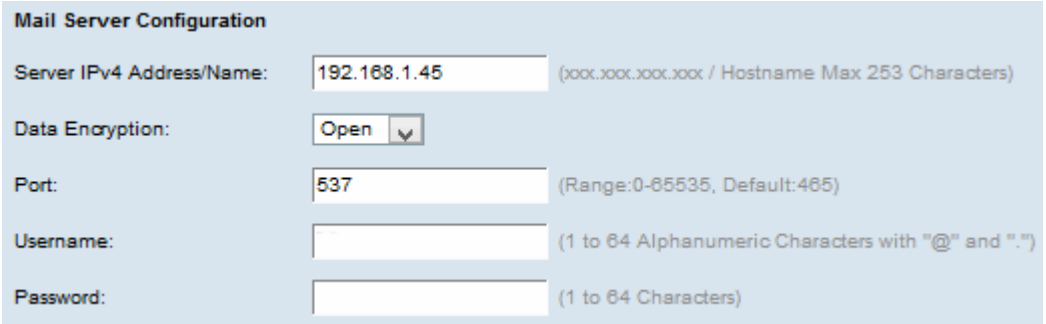

步骤7.在Server IPv4 Address/Name字段中输入邮件服务器或IP地址的有效主机名。

步骤8.从Data Encryption下拉列表中选择安全模式。可用选项包括:

·TLSv1(传输层安全版本1) — 它是一种加密协议,可为Internet通信提供安全性和数据完 整性。

·开放 — 它是默认加密协议,但没有安全措施来保证数据安全。

步骤9.在Port字段中输入邮件服务器的端口号。它是用于发送电子邮件的出站端口号。有效端 口号范围为0到65535,SMTP(简单邮件传输协议)的默认值为25,这是电子邮件的标准。

注意:如果在步骤8中选择了Open data encryption选项,请跳至步骤12。

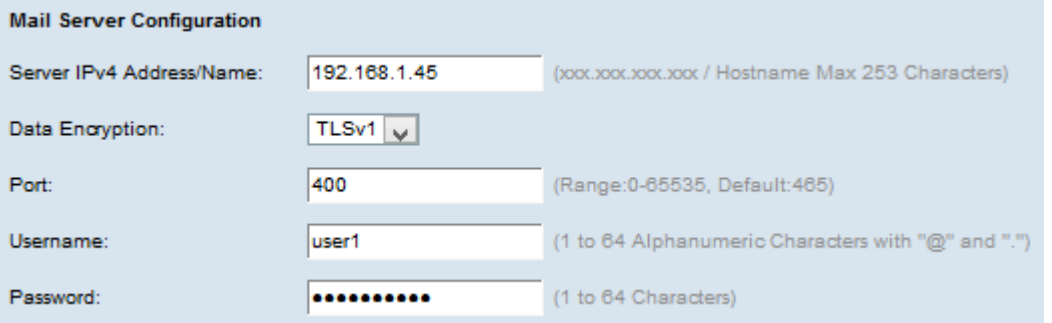

步骤10.在Username字段中输入身份验证的用户名。

步骤11.在Password字段中输入身份验证的密码。

## 消息配置

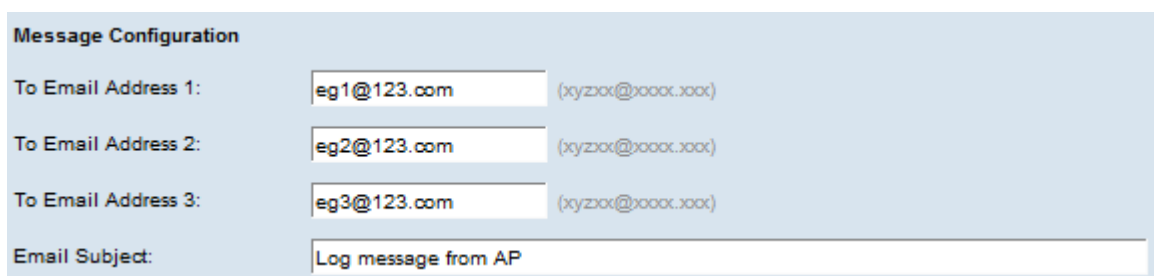

步骤12.在收件人电邮地址1、2、3字段中输入所需电邮地址,电邮提醒消息应发送到该字段。

注意:根据要求,您可以在所有"收件人电邮地址"字段中输入值,或者只输入一个电邮地址 ,并将剩余的留空。

步骤13.在Email Subject字段中输入电子邮件的主题。主题最多可包含255个字母数字字符。

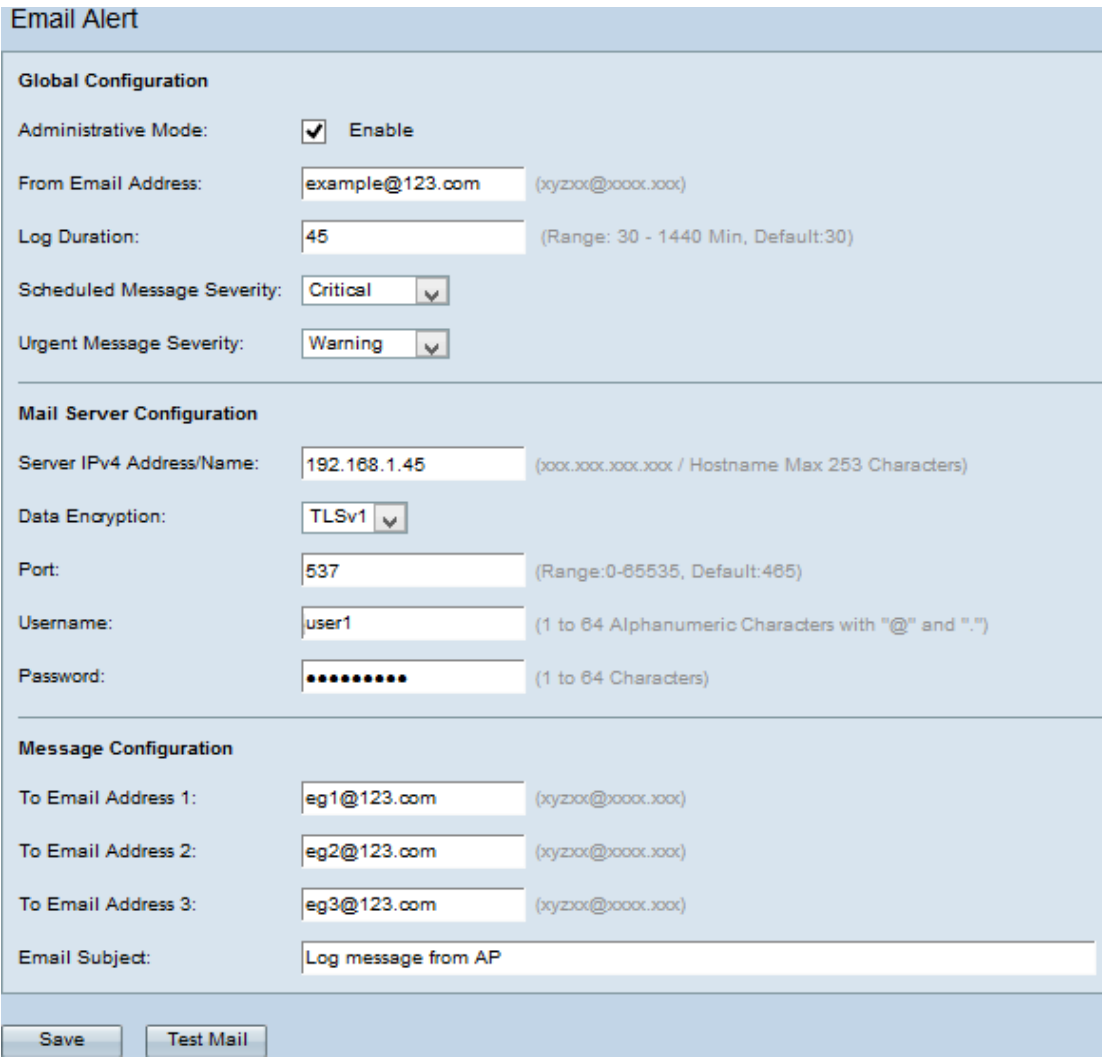

步骤14.单击"测试邮件"以验证已配置的邮件服务器凭据。这会向已配置的电子邮件地址发送一 封电子邮件,以检查配置是否有效。

步骤15.单击"保存"以保存设置。